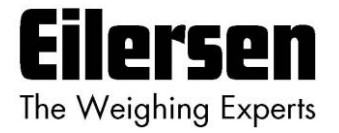

## **5024G Options Manual Aktivering**

#### **5024G LCD veje terminal**

**Option licens**

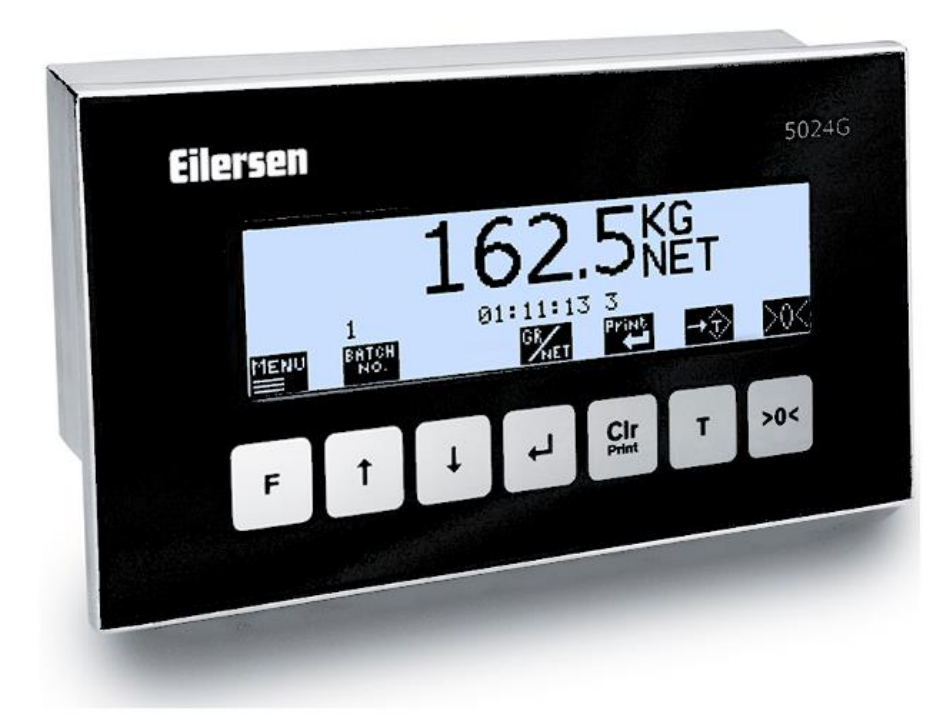

Program: StdLim.140630.6v6 Dok. nr.: StdLim-140630-6v6-OG-License-dan Dato: 2023-08-29 Rev.: 6v6

**Kontakt: Eilersen Electric A/S Kokkedal Industripark 4 DK-2980 Kokkedal Denmark www.eilersen.com info@eilersen.com Tel: +45 49 180 100 Fax: +45 49 180 200**

# <span id="page-1-0"></span>Indholdsfortegnelse

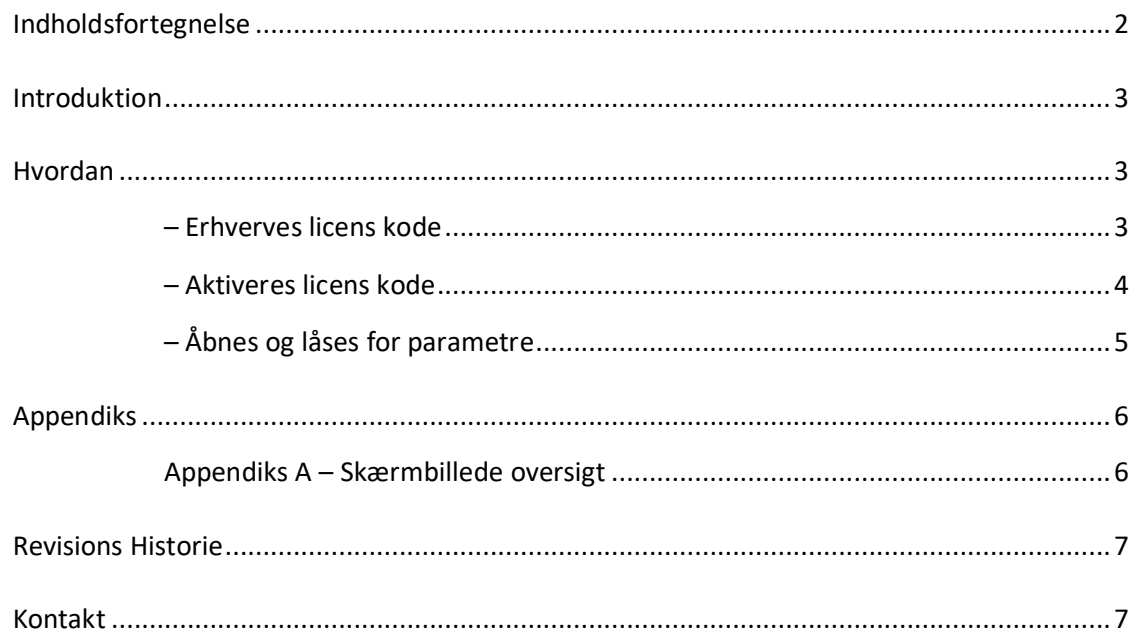

## <span id="page-2-0"></span>**Introduktion**

Dette dokument beskriver hvordan licens kode for options erhverves og aktiveres. Options kunne f.eks. være:

- Analogt output (4-20mA/0-10V)
- Ethernet Printer
- Eksterne moduler på RS485 forbindelsen til f.eks. Profinet, Profibus eller DeviceNet
- 5024 Fjern display (Remote display) på RS485 forbindelsen
- Seriel Modbus på RS485 forbindelsen
- EtherNet/IP på den indbyggede Ethernet forbindelse
- ModbusTCP/IP på den indbyggede Ethernet forbindelse

Afhængig af den specifikke software version kan der være flere eller færre mulig options.

Options der er bestilt sammen med terminalen, vil normal være aktiveret som standard.

En licens kode kan kun aktivere en specifik option i en specifik vejeterminal, hvis en anden options skal aktiveres eller en option skal aktiveres i et anden vejeterminal skal en ny licenskode benyttes.

Denne manual beskriver kun hvordan licens kode for options erhverves og aktiveres. For generel information vedrørende betjening af 5024G terminalen henvises til den separate 'Bruger Manual'. For brug af en specifik option henvises til "Options guide" for den specifikke option.

## <span id="page-2-2"></span><span id="page-2-1"></span>**Hvordan**

#### **– Erhverves licens kode**

Først identificeres terminalens ID i **SETUP SYSTEM** skærmbilledet. Terminal ID er et 4-cifret tal og ses i øverste højre hjørne af skærmen, her 1465:

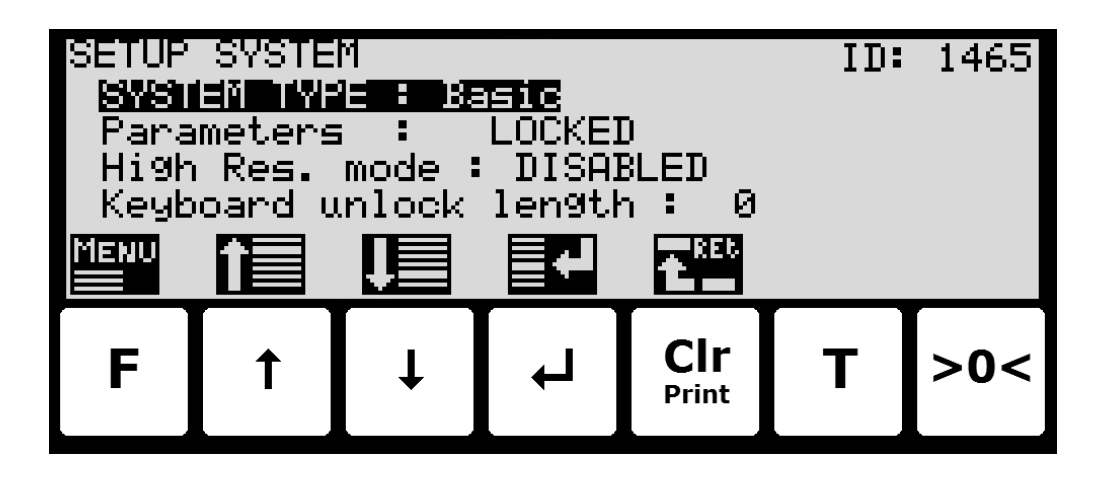

Dernæst mailes dette ID til [info@eilersen.com](mailto:info@eilersen.com) eller til kontakt person hos Eilersen Electric med angivelse af hvilken option der ønskes licens til.

#### <span id="page-3-0"></span>**– Aktiveres licens kode**

Når en 8 cifret licens kode er modtaget skal denne indkodes i **SETUP SYSTEM** skærmbilledet:

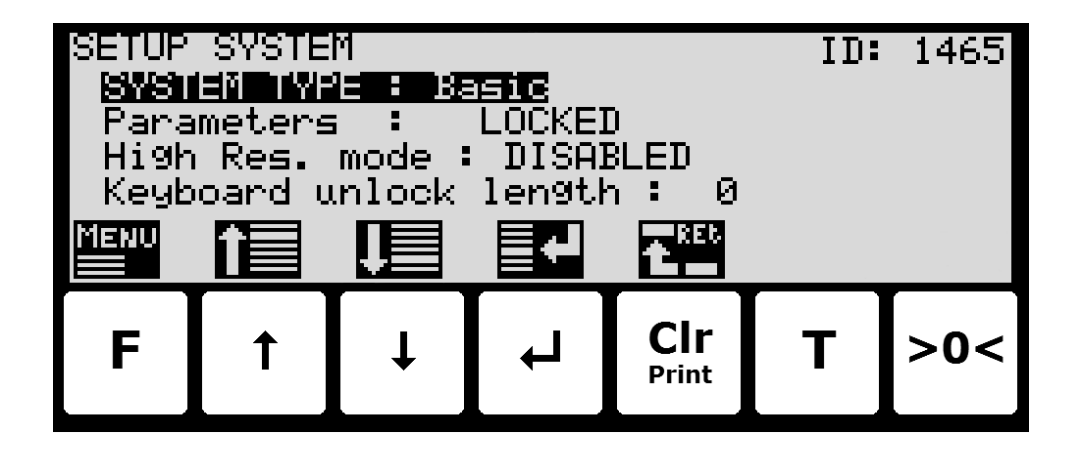

Først skal der åbnes der for indkodning af parametre som beskrevet nedenfor:

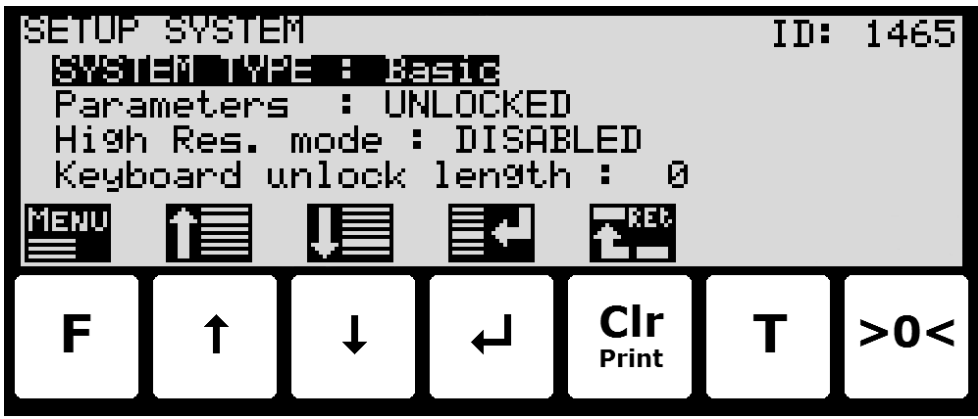

Dernæst trykkes **>0<** . Den 8 cifrede licenskode kan nu indkodes. Se venligst bruger manualen for detaljer om hvordan værdier indkodes.

Nogle options kræver ekstra eller genstart af terminalen, og der henvises til 'Options guide' for yderligere information.

For at bekræfte at den ønskede options er aktiveret vælges **SETUP** skærmbilledet:

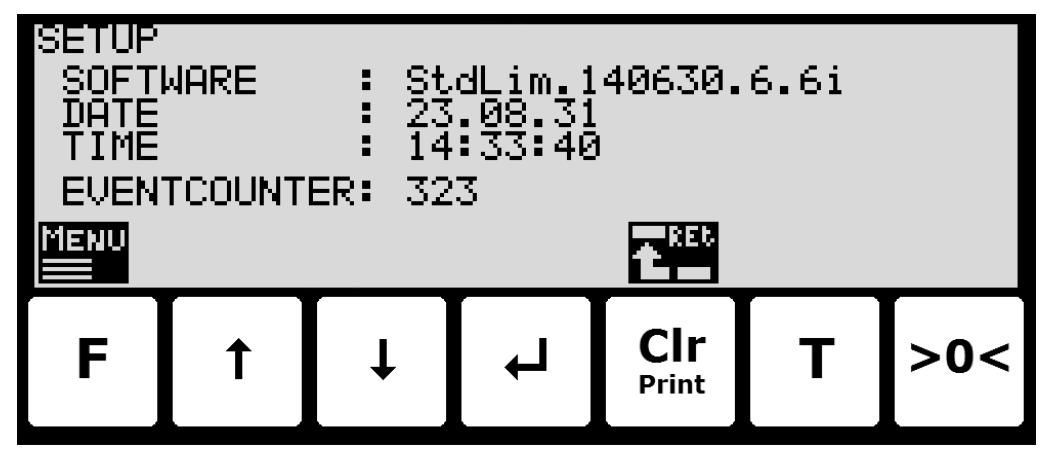

Her kontrolleres bogstav(er) angivet sidst i software versionen her 'i'. Disse bogstaver angiver hvilke options der er aktiveret. Se venligst 'Options manual' for yderligere detaljer om hvilket bogstav der svarer til de forskellige mulige options.

### <span id="page-4-0"></span>**– Åbnes og låses for parametre**

Parametre kan ikke ændres og handlinger kan ikke udføres efter strømtilslutning af systemet. For at sådanne handlinger bliver mulige, skal der låses op for ændring af parametre:

● Tryk F for at aktivere menu systemet.

Tryk **√** for at vælge **SERVICE MODE** menupunktet.

- Tryk  $\leftarrow$  for at vælge **SETUP** skærmbilledet.
- Tryk **F** for at aktivere menuen hvor **SYSTEM** menupunktet er valgt.
- Tryk  $\leftarrow$  for at vælge **SYSTEM** skærmbilledet.
- **•** Tryk  $\sqrt{ }$  for at vælge **Parameters** indikationen.
- Tryk  $\leftarrow$  for at vælge **ENTER UNLOCK PARAM** parameter indkodning.
- Indkod passwordet 1357 og tryk **+**. Parametre er nu låst op og kan ændres. Tryk  $\frac{CRT}{Prit}$ en gang for at returnerer til **SETUP** skærmbilledet, eller to gange for at returnerer til **NORMAL** skærmbilledet. Se venligst bruger manualen for detaljer om hvordan værdier indkodes (såsom password).

Status returnerer automatisk til **LOCKED** efter 5 minutter uden tastatur aktivitet i **NORMAL** skærmbilledet eller hvis terminalen slukkes og tændes.

## <span id="page-5-1"></span><span id="page-5-0"></span>**Appendiks**

#### **Appendiks A – Skærmbillede oversigt**

Systemet har følgende skærmbilleder, som vælges ved hjælp af menu systemet:

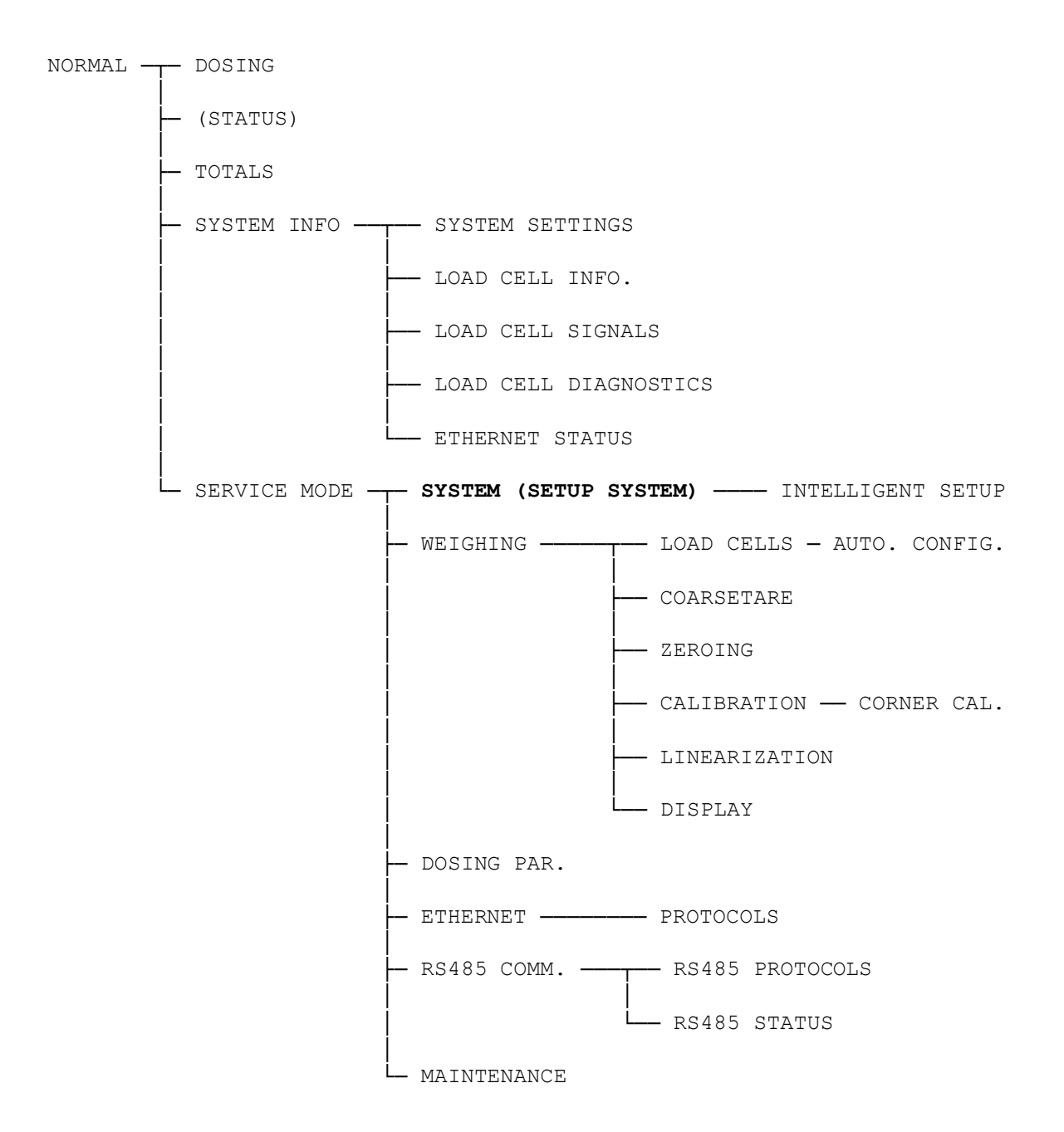

Licenskode for options erhverves og aktiveres ved hjælp af **SETUP SYSTEM** skærmbilledet.

## <span id="page-6-0"></span>**Revisions Historie**

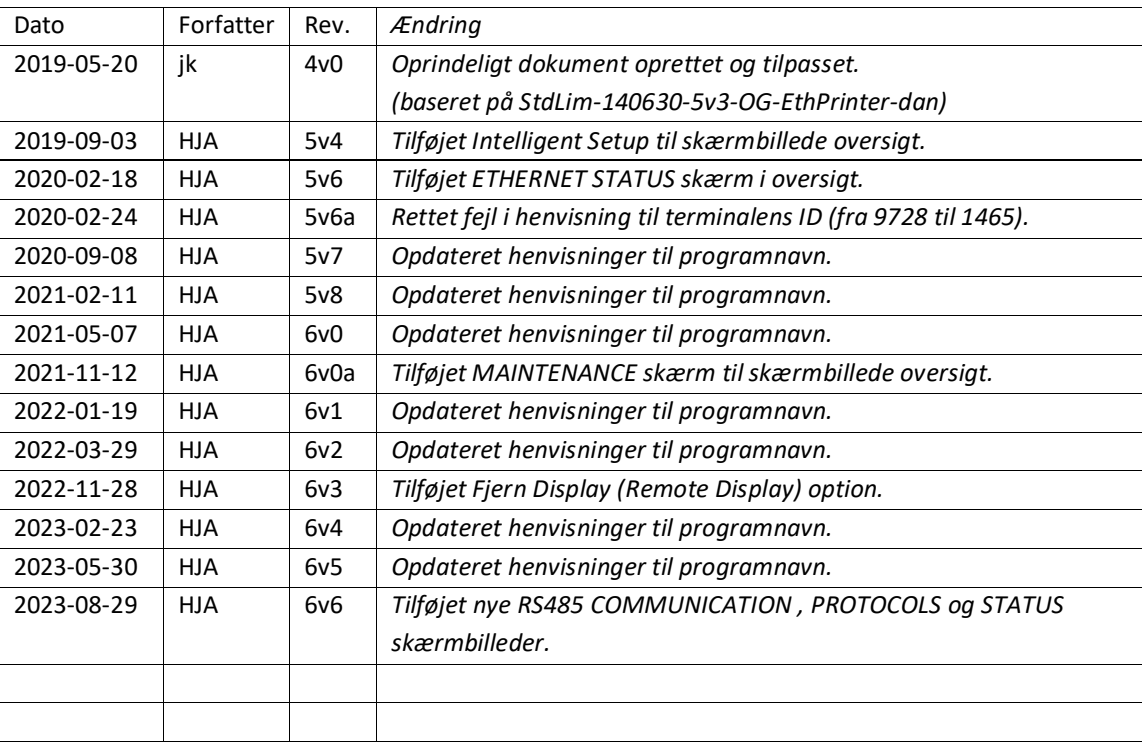

## <span id="page-6-1"></span>**Kontakt**

Ved yderligere spørgsmål eller forbedringsforslag kontakt venligst:

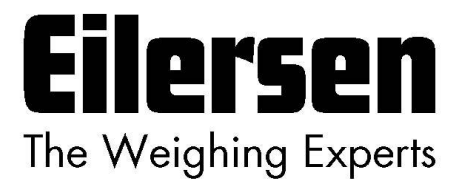

**Eilersen Electric A/S Kokkedal Industripark 4 DK-2980 Kokkedal Denmark www.eilersen.com info@eilersen.com Tel: +45 49 180 100 Fax: +45 49 180 200**

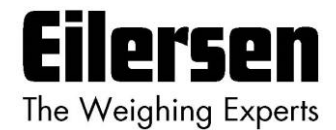